## WAS IST ISERV?

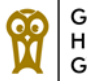

IServ ist ein **Schulserver**. Über ihn läuft das **digitale Schulleben** auch wenn Präsenzunterricht stattfindet. Da IServ viele wichtige Komponenten und Funktionen vereint, kann es manchmal recht kompliziert sein.

Dieser Flyer soll Dir einen kurzen Überblick zu den wichtigsten Funktionen verschaffen.

### **Anmeldung auf IServ**

Es ist empfehlenswert, IServ über einen Computer oder Laptop zu nutzen. Gib dazu einfach **ghg.berlin** in die Suchleiste Deines Browsers ein.

Auf der Seite kannst Du Dich mit Deinem Namen und dem vom Administrator erhaltenen Passwort einloggen. Das vom Administrator erhaltene Passwort änderst Du bitte unter "Profil" beim ersten Login.

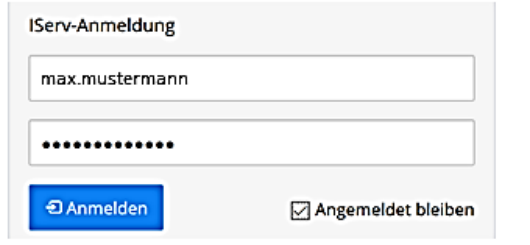

#### **IServ als App**

IServ gibt es auch als Handy App, die man kostenlos herunterladen kann.

Im Anmeldefenster musst Du Dich mit Deiner IServ E-Mail-Adresse (max.mustermann@ghg.berlin) und Deinem Passwort anmelden.

#### **Datenschutzhinweis**

Denk daran, bei ISev kann fast alles, was Du machst und schreibst von den Administratoren gesehen werden!

UNTERRICHT

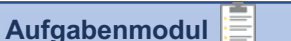

Das Aufgabenmodul ist eines der wichtigsten IServ Tools. Hier stellen Deine Lehrer Aufgaben hinein, die Du dann bearbeiten und ggf. in Form eines Worddokumentes, Textes oder PDF abgeben sollst.

Die Aufgaben werden Dir zunächst chronologisch aufgelistet. Wenn Du sie dann anklickst, werden Dir die Details gezeigt.

Alle Aufgaben haben immer ein Start- und ein Abgabedatum, bis zu welchem Du sie bearbeitet hochladen sollst. Versuche, das Abgabedatum möglichst einzuhalten. Notfalls kannst Du Dich maximal um zwei Tage verspäten und die Lösungen dennoch im Aufgabenmodul hochladen; noch später kannst Du sie nur noch per Mail direkt bei der entsprechenden Lehrkraft abgeben.

Wichtig ist auch, in welcher Form die Aufgaben abzugeben/zu bearbeiten sind:

- **Hochladen**: als Datei mit Deinen Ergebnissen (möglichst als PDF oder Word/Open Office Dokument). Denke hierbei daran, die Datei aussagekräftig zu bezeichnen, z.B. Mathe\_MaxM\_Lehrbuch S 24.pdf.
- **Auswählen**: aus vorgegebenen Antworten eine auswählen (Bsp.: Aufgabe erledigt? *JA / NEIN)*
- Text: schreiben eines kurzen Textes zu einer vom Lehrer gestellten Frage

Kannst Du nicht an einem PC arbeiten, so kannst Du Deine Aufgaben natürlich auch handschriftlich anfertigen. Hier gibt es kostenlose Apps für Dein Handy (z.B. Adobe scan), mit denen Du Deine Hausaufgaben fotografieren und in ein PDF umwandeln kannst. Bei Apple Geräten geht dies sogar direkt über "Notizen".

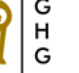

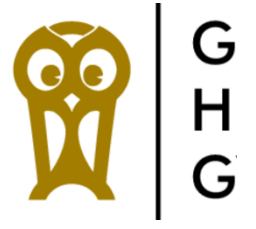

**Info-Flyer zu IServ** 

> **Georg-Herwegh-Gymnasium Fellbacher Straße 18-19 13467 Berlin**

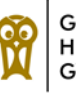

## **Videokonferenzen**

Manchmal kann es sein, dass Du Unterricht über eine Videokonferenz hast. Dann bekommst Du entweder den Link zum Konferenzraum direkt vom Lehrer geschickt, oder Du klickst auf **Videokonferenzen** und wählst den entsprechenden Raum aus.

Wenn Du die Videokonferenz betrittst, wirst Du immer gefragt, wie Du der Konferenz beitreten willst. Wie möchten Sie der Konferenz beitreten?

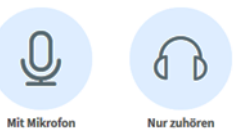

Dann immer das Mikrofon auswählen, sonst kannst Du nicht gehört werden und somit nichts zur Konferenz beitragen. Manchmal musst Du im PC dann auch noch eine Berechtigung geben.

Sobald Du in der Videokonferenz bist, kannst Du auswählen, ob man Dich sehen und hören soll. Bitte **schalte Dich** zunächst **stumm** und mach das Mikrofon nur an, wenn Du etwas sagen willst. Ansonsten kann es zu nervigen Hintergrundgeräuschen kommen.

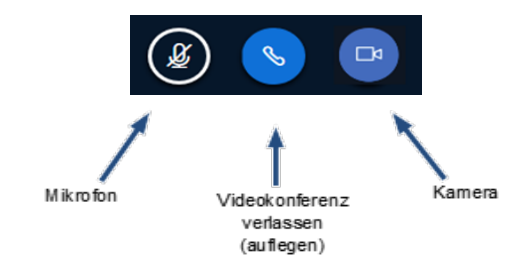

Auf der linken Seite siehst Du Deinen Namen und die der anderen Teilnehmer an der Videokonferenz. Wenn Du auf Deinen Namen klickst, kannst Du Deinen Status ändern – so kannst Du Dich beispielsweise melden.

# **E-Mail**

Alle Schüler\*innen und Lehrer\*innen haben eine eigene IServ Mailadresse, mit der sie Mails schreiben und empfangen können (z.B.: max.mustermann@ghg.berlin).

Somit kannst Du jeden in der Schule per Mail erreichen, von dem Du den Namen kennst. Einfach ins Adressfeld den Namen schreiben und das System gibt Dir dann Mailkontaktvorschläge.

Deine Mail kannst Du dann wie unten gezeigt versenden und /oder speichern.

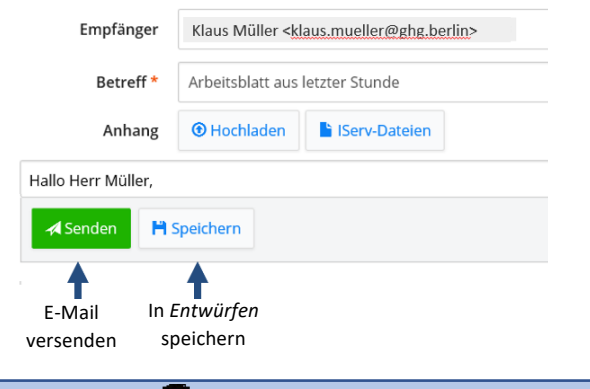

# **Messenger**

Der Messenger funktioniert wie andere Messenger (z.B. WhatsApp oder Telegram) auch. Dort kannst Du Dich direkt mit anderen Leuten oder einer Gruppe aus mehreren Personen austauschen. Um einen neuen Chat zu starten, einfach auf + klicken. Unter "Direktnachricht" findest Du dann Einzelpersonen und unter "Raum" z.B. Deinen Klassenchat.

### **Foren**

Es gibt verschiedene Foren. Manche dienen der Informationsbereitstellung, andere zur Absprache und manche zur Diskussion. Die Schülerforen sind zur Diskussion und zum Austausch gedacht. Dort kannst Du auch gerne Deine eigenen Themen einbringen.

## **Gruppen**

Auf IServ bist Du automatisch Mitglied verschiedener Gruppen. Beispielsweise der Gruppe "Mathe Klasse 7x" oder deiner Klassengruppe.

Jede Gruppe besitzt eigene Foren und Dateien-Ordner. Alle Gruppen, in denen Du Mitglied bist, kannst Du auf deinem Profil einsehen.

Es kann sein, dass Du einer neuen Gruppe beitreten sollst oder willst. Dazu klickst Du auf dein Profil und dann auf. **Anträge auf Mitgliedschaft**. Dann kannst Du den Namen der Gruppe, der Du beitreten willst, eingeben und den Antrag abschicken. Der Gruppenleiter (z.B. der Klassenlehrer) muss Deinen Antrag dann nur noch akzeptieren.

### **Dateien**

Du kannst auf IServ Dateien speichern (unter "Eigene"), auf die Du immer zugreifen kannst, egal auf welchem Gerät Du angemeldet bist. **Eigene Pa** Gruppen

Es gibt auch Gruppendateien. Dort kann die ganze Gruppe Daten abspeichern, auf die alle anderen Gruppenmitglieder dann Zugriff haben. So können z.B. Hausaufgaben abgegeben oder Arbeitsblätter ausgeteilt werden.

# **Stundenplan**

Hier kannst Du demnächst den aktuellen Stundenplan deiner Klasse mit Ausfällen und Vertretungen einsehen.

Derzeit geht das allerdings noch besser über die App oder über unsere Webadresse http://www.herwegh-gymnasium.de/. Hier das Feld "Vertretungsplan" anklicken.